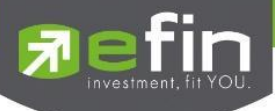

# **คู่มือการใช้งาน**

# **Mobile Application IR PLUS AGM ระบบเข้าร่วมประชุมใหญ่สามัญ สภาวิชาชีพบัญชี ผ่านทางอิเล็กทรอนิกส์ (E-AGM) (สมาชิกสามัญ)**

**ONL-MN-001**

**Revision: 02**

**Effective Date: 24 February 2022**

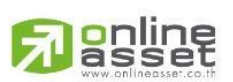

ระดับความลับ: ลับ ONL-MN-001 คู่มือการใช้งาน Mobile Application IR PLUS AGM – TH

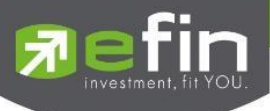

## **สารบัญ**

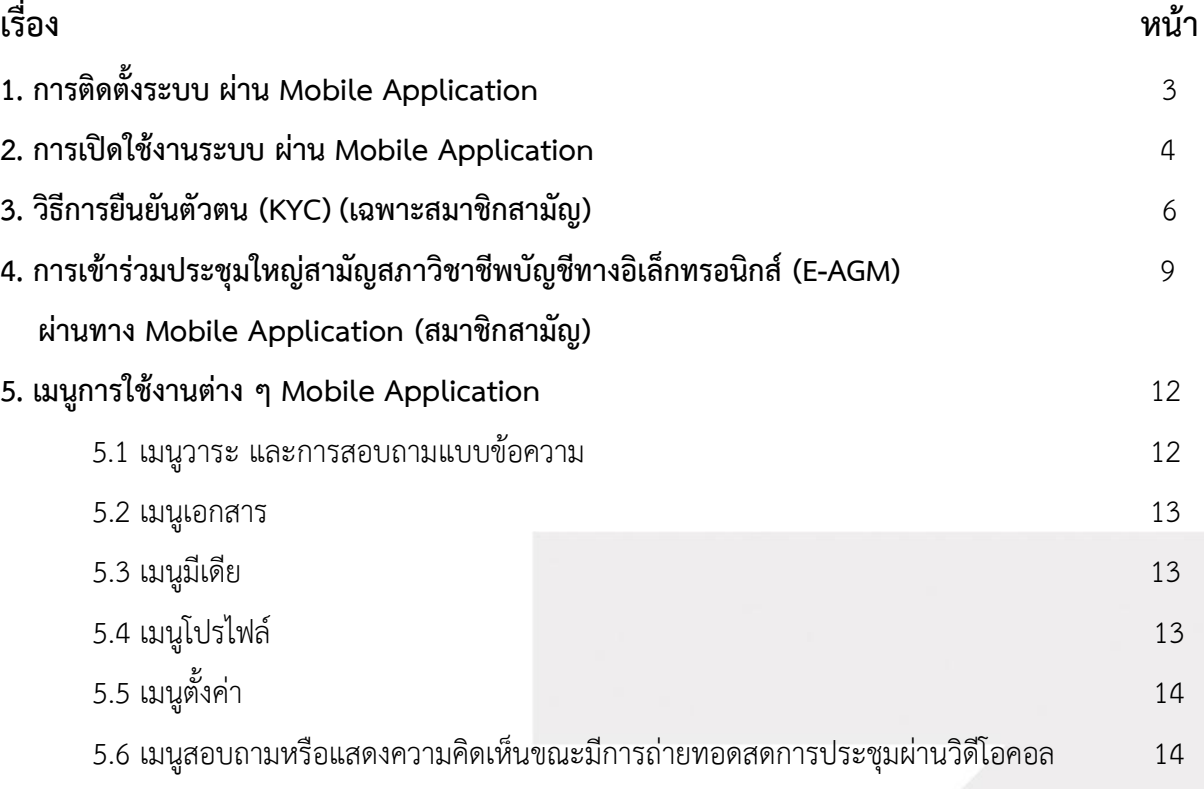

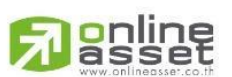

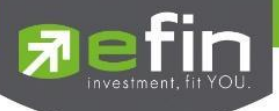

## **1.การติดตั้งระบบ ผ่าน Mobile Application**

สมาชิกสามัญสภาวิชาชีพบัญชีเฉพาะที่ได้แจ้งความประสงค์เข้าร่วมประชุมใหญ่สามัญ สภาวิชาชีพบัญชี ประจำปี 2566 กับสภาวิชาชีพบัญชีระหว่างในวันที่ 22 พฤษภาคม 2566 ถึง 6 มิถุนายน 2566 เท่านั้น ที่สามารถใช้งานระบบบริการ Mobile Application ได้ผ่านทาง Smart Phone ต่าง ๆ ซึ่งรองรับทั้งระบบ iOS (รองรับระบบปฏิบัติการ **iOS 14.5 ขึ้นไป** ) และ Android (รองรับระบบปฏิบัติการ **Android 8 ขึ้นไป** ) สามารถทำการติดตั้ง Application ผ่าน App Store หรือ Google Play Store ได้ทันที

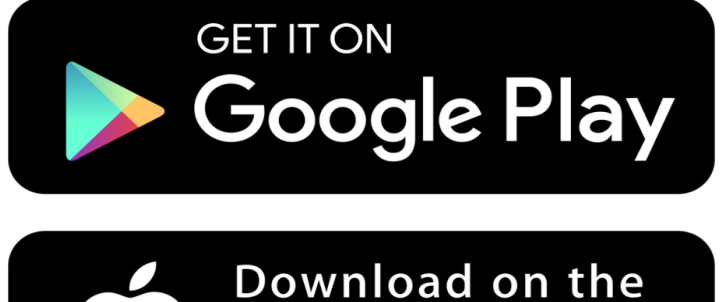

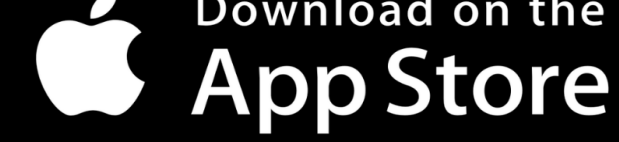

โดยการค้นหา Application ชื่อ **IR PLUS AGM**

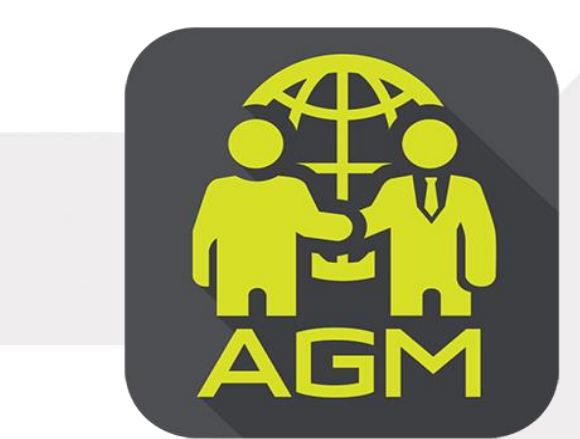

**IR PLUS AGM**

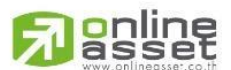

Page **3** of **18** ระดับความลับ: ลับ ONL-MN-001 คู่มือการใช้งาน Mobile Application IR PLUS AGM – TH

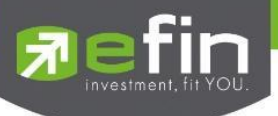

- **2. การเปิดใช้งานระบบ ผ่าน Mobile Application**
	- **1) เปิดแอปพลิเคชัน** "**IR PLUS AGM**
		- 1.1 เลือกประเภทประการประชุม **"ประชุมสมาคม"**
		- 1.2 เลือกหน่วยงานที่จะเข้าร่วมประชุม **"สภาวิชาชีพบัญชี"**
		- 1.3 เลือกเข้าร่วมประชุมโดย **"สมาชิกสามัญ"**
		- 1.4 เลือก Registration Login ด้วย "**เลขบัตรประชาชน**"
		- ทั้งนี้ ให้สมาชิกสามัญเตรียมบัตรประชาชนเพื่อทำการยืนยันตัวตน KYC

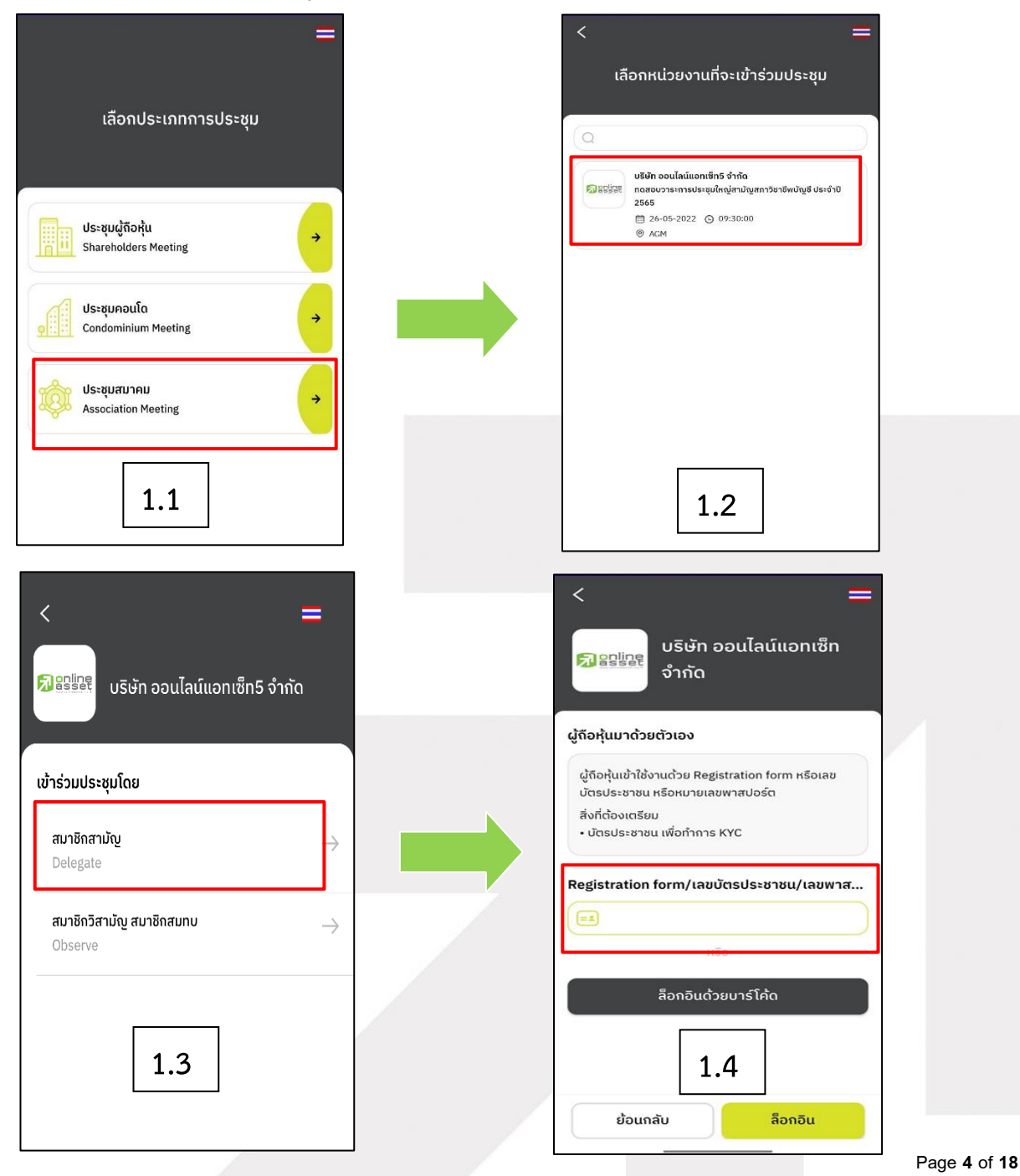

## gnline

ระดับความลับ: ลับ

ONL-MN-001 คู่มือการใช้งาน Mobile Application IR PLUS AGM – TH

**ONLINE ASSET COMPANY LIMITED** 

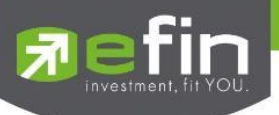

2) กรุณากด **"อนุญาตครั้งเดียว"** ให้ระบบเข้าถึงการใช้งานกล้องถ่ายรูป ไมโครโฟน และการแจ้งเตือน

บนอุปกรณ์ของท่าน

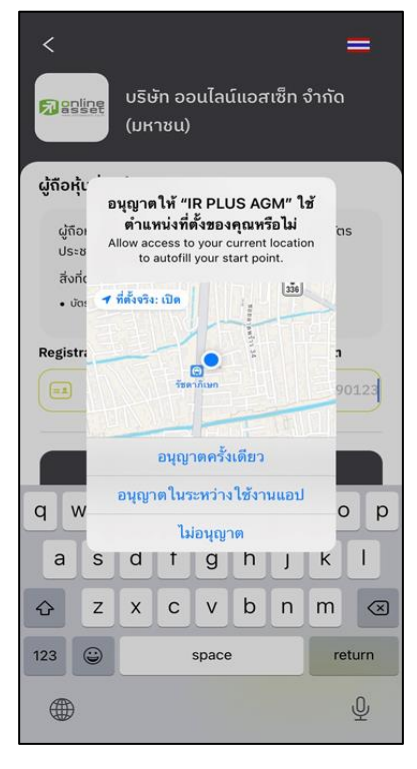

3) กด **"ฉันได้อ่านและยอมรับข้อตกลง" และกด "ถัดไป"**

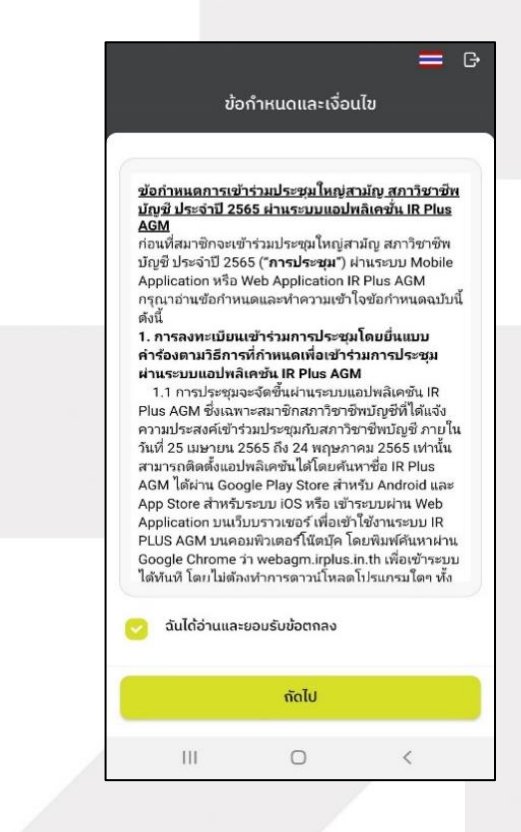

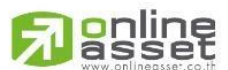

Page **5** of **18** ระดับความลับ: ลับ ONL-MN-001 คู่มือการใช้งาน Mobile Application IR PLUS AGM – TH

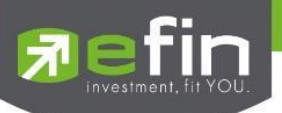

**3. วิธีการยืนยันตัวตน (KYC) (เฉพาะสมาชิกสามัญเท่านั้น)**

ให้สมาชิกสามัญ กรอกข้อมูลการยืนยันตัวตน (KYC) ดังนี้

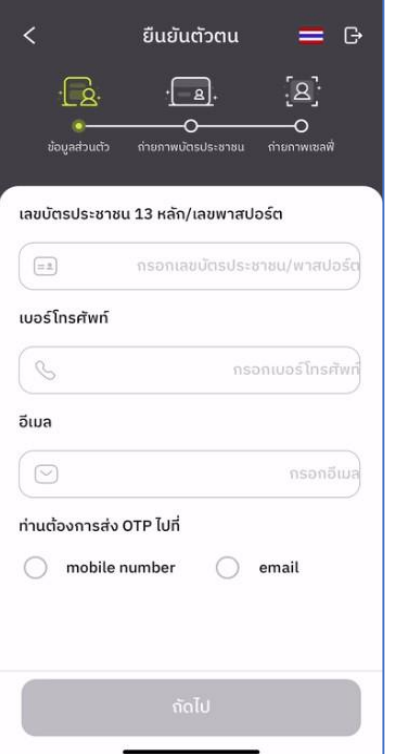

- 1) กรอกเลขประชาชน 13 หลัก
- 2) กรอกเบอร์โทรศัพท์และอีเมล
- 3) กดเลือกช่องทางรับ OTP ทางเบอร์โทรศัพท์ หรือ อีเมล อย่างใดอย่างหนึ่ง (แนะนำให้เลือกช่องทางเบอร์โทรศัพท์จะสะดวกและรวดเร็วที่สุด)

\*\* กรณีท่านต้องการเปลี่ยนอุปกรณ์ (Device) เข้าใช้งาน ระบบจะทำการส่ง OTP ผ่านเบอร์โทรศัพท์มือถือ ให้กับท่าน เพื่อยืนยันอีกครั้ง และกรอกรหัส PIN code เดิมที่ตั้งไว้

4) อัพโหลดภาพถ่ายเพื่อทำการยืนยันตัวตน (KYC)

- 4.1 ถ่ายภาพบัตรประชาชนของตนเอง (ฉบับจริง)
- 4.2 ถ่ายภาพรูปตนเองคู่กับบัตรประชาชน (ฉบับจริง)

โดยดำเนินการตามขั้นตอน ดังนี้

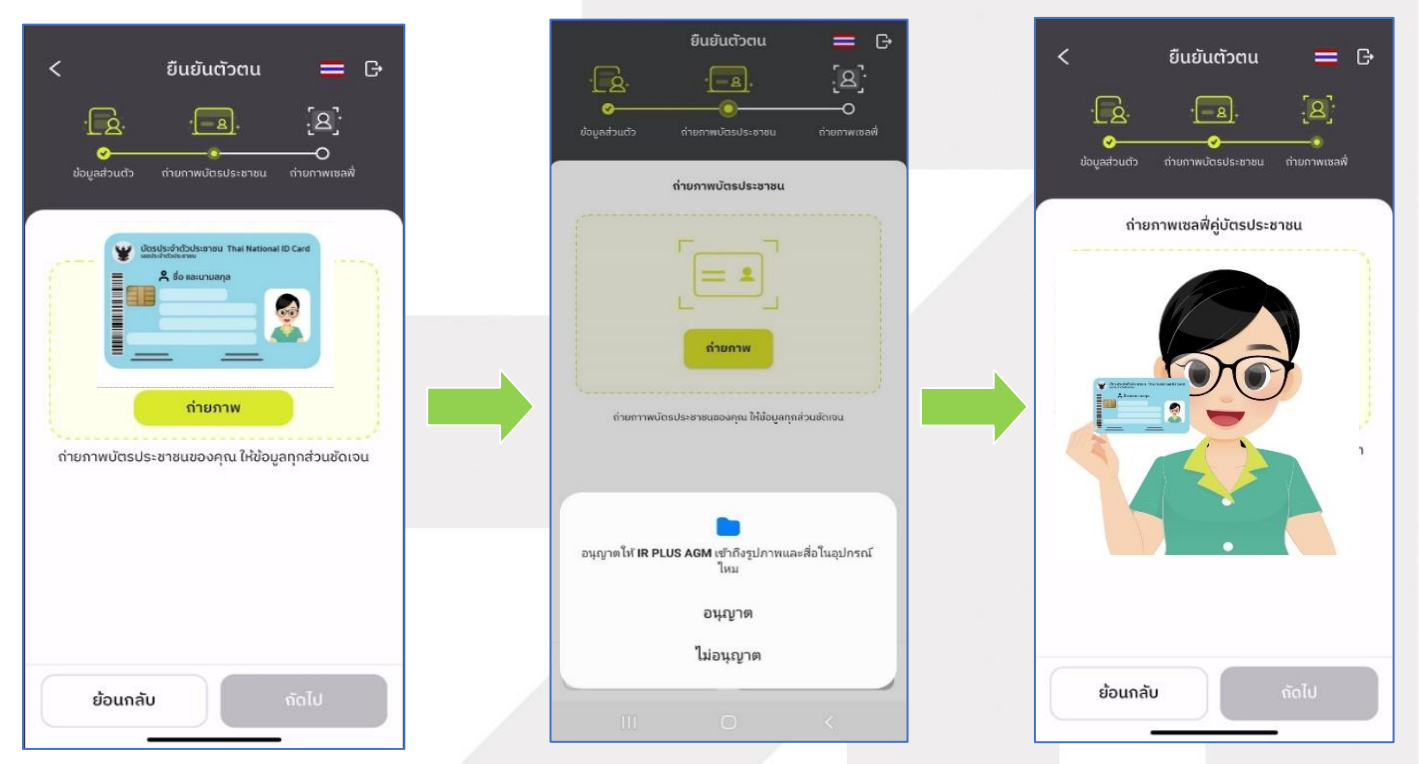

\*\*กรุณากด "อนุญาต" ให้ระบบเข้าถึงการใช้งานกล้องถ่ายรูป ไมโครโฟน และการแจ้งเตือนบนอุปกรณ์ของท่าน

#### Page **6** of **18** ระดับความลับ: ลับ

ONL-MN-001 คู่มือการใช้งาน Mobile Application IR PLUS AGM – TH

### **ONLINE ASSET COMPANY LIMITED**

online<br>asset

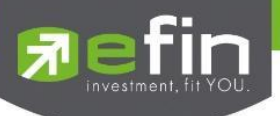

5) ระบบจะส่งข้อความเลขเพื่อแสดงรหัส OTP จากนั้นกรอกรหัส OTP ที่ได้รับ และรอเจ้าหน้าที่ดำเนินการ

ตรวจสอบข้อมูล ภายใน 1 วันทำการ

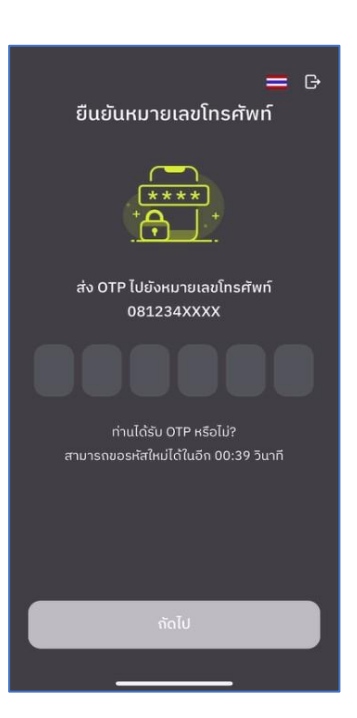

6) เมื่อยืนยันตัวตน (KYC) ตามขั้นตอนสำเร็จระบบจะแจ้งสถานะ โดยแบ่งสถานะออกเป็น 3 สถานะ ดังนี้

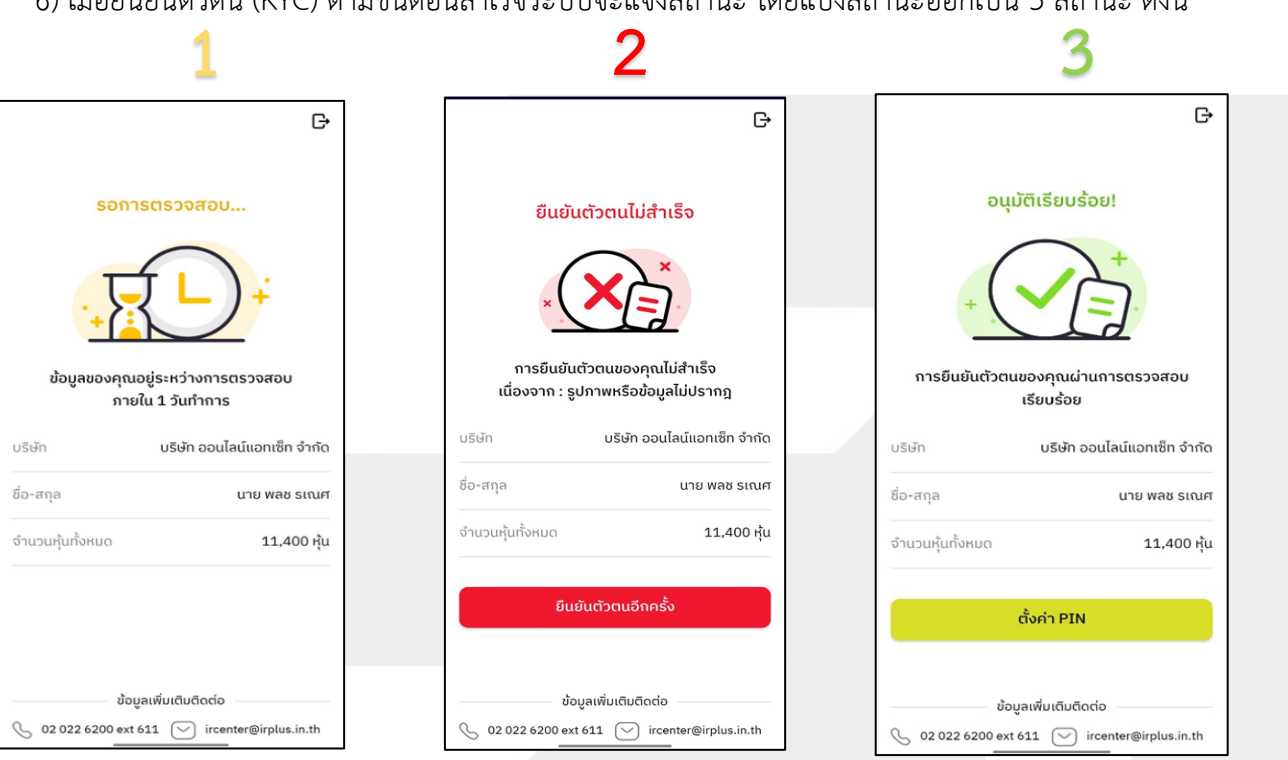

- 1. Pending คือ สถานะอยู่ระหว่างรอการตรวจสอบ
- 2. Disapproved คือ สถานะไม่ผ่านการยืนยันตัวตน ต้องยืนยันตัวตนอีกครั้ง
- 3. Approve คือ สถานะผ่านการยืนยันตัวตน

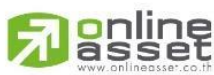

Page **7** of **18** ระดับความลับ: ลับ

ONL-MN-001 คู่มือการใช้งาน Mobile Application IR PLUS AGM – TH

#### **ONLINE ASSET COMPANY LIMITED**

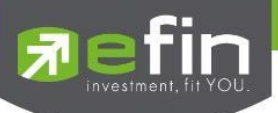

7) เมื่อยืนยันตัวสำเร็จแล้ว จะเข้าสู่การตั้งรหัส PIN code เพื่อความปลอดภัยในการใช้ Application และกด ยอมรับเงื่อนไขในการเข้าใช้บริการ เป็นอันเสร็จสิ้นการยืนยันตัวตน เข้าสู่การเข้าร่วมประชุมต่อไป

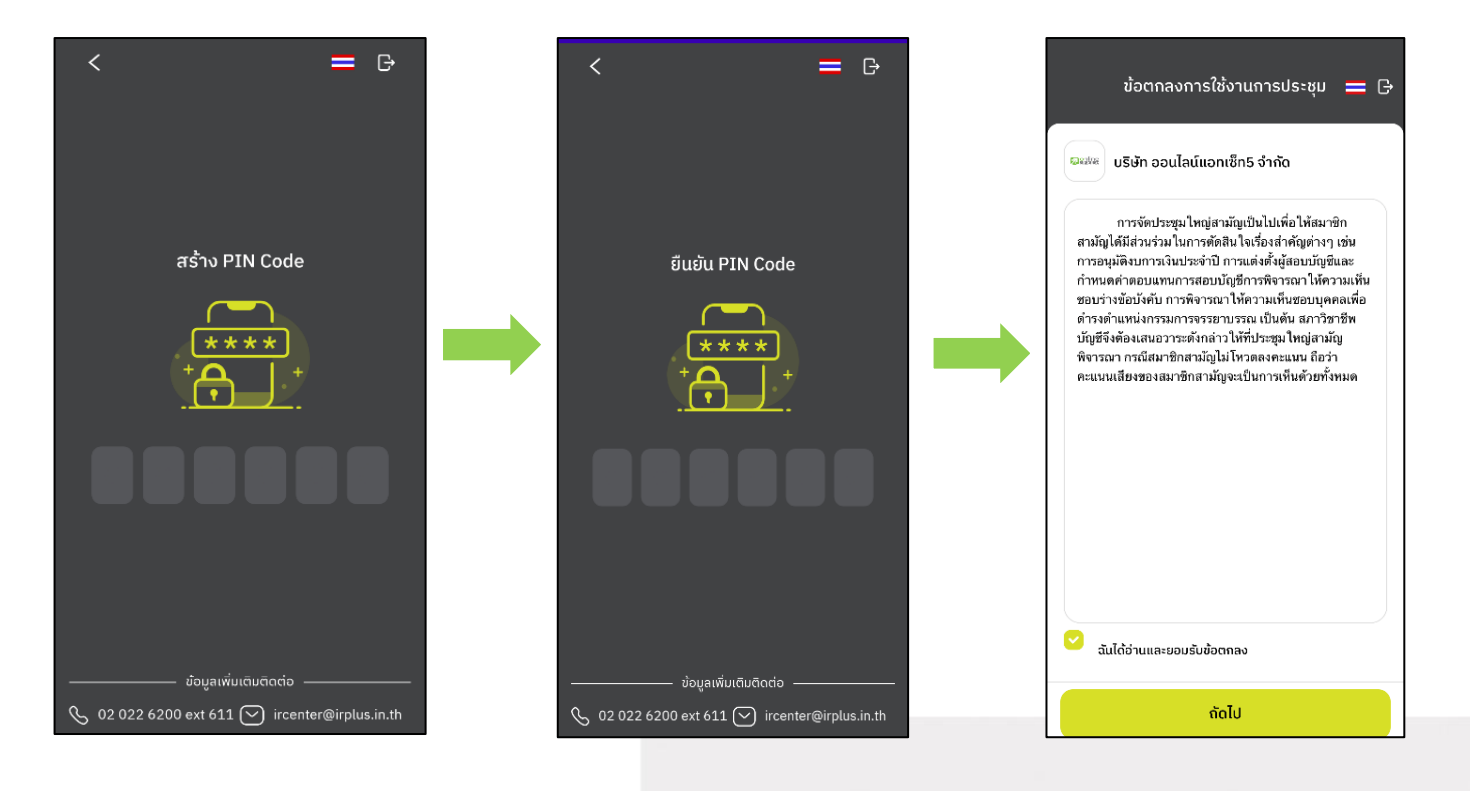

Page **8** of **18** ระดับความลับ: ลับ ONL-MN-001 คู่มือการใช้งาน Mobile Application IR PLUS AGM – TH

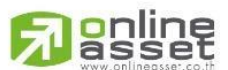

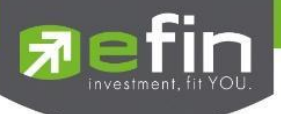

## **4.การเข้าร่วมประชุมใหญ่สามัญสภาวิชาชีพบัญชีทางอิเล็กทรอนิกส์ (E-AGM) ผ่าน Mobile Application (สมาชิกสามัญ)**

หลังจากติดตั้งระบบ เปิดใช้งานระบบ และยืนยันตัวตน (KYC) ผ่าน Mobile Application เรียบร้อยแล้ว สมาชิกสามัญสามารถเข้าสู่ระบบปฏิบัติการ ได้ดังนี้

1) เปิดแอปพลิเคชัน "IR PLUS AGM" ใส่รหัส Pin Code ที่ตั้งไว้ หากลืมสามารถกดลืม Pin Code ระบบ จะทำการส่ง OTP ให้ตั้งรหัส Pin Code ใหม่อีกครั้ง เปิดลงทะเบียนเข้าร่วมประชุมตั้งแต่เวลา 7.00 น. เป็นต้นไป กรณียังไม่ถึงเวลาระบบจะแสดงแจ้งเตือนเวลาที่สามารถลงทะเบียนเข้าร่วมประชุมได้

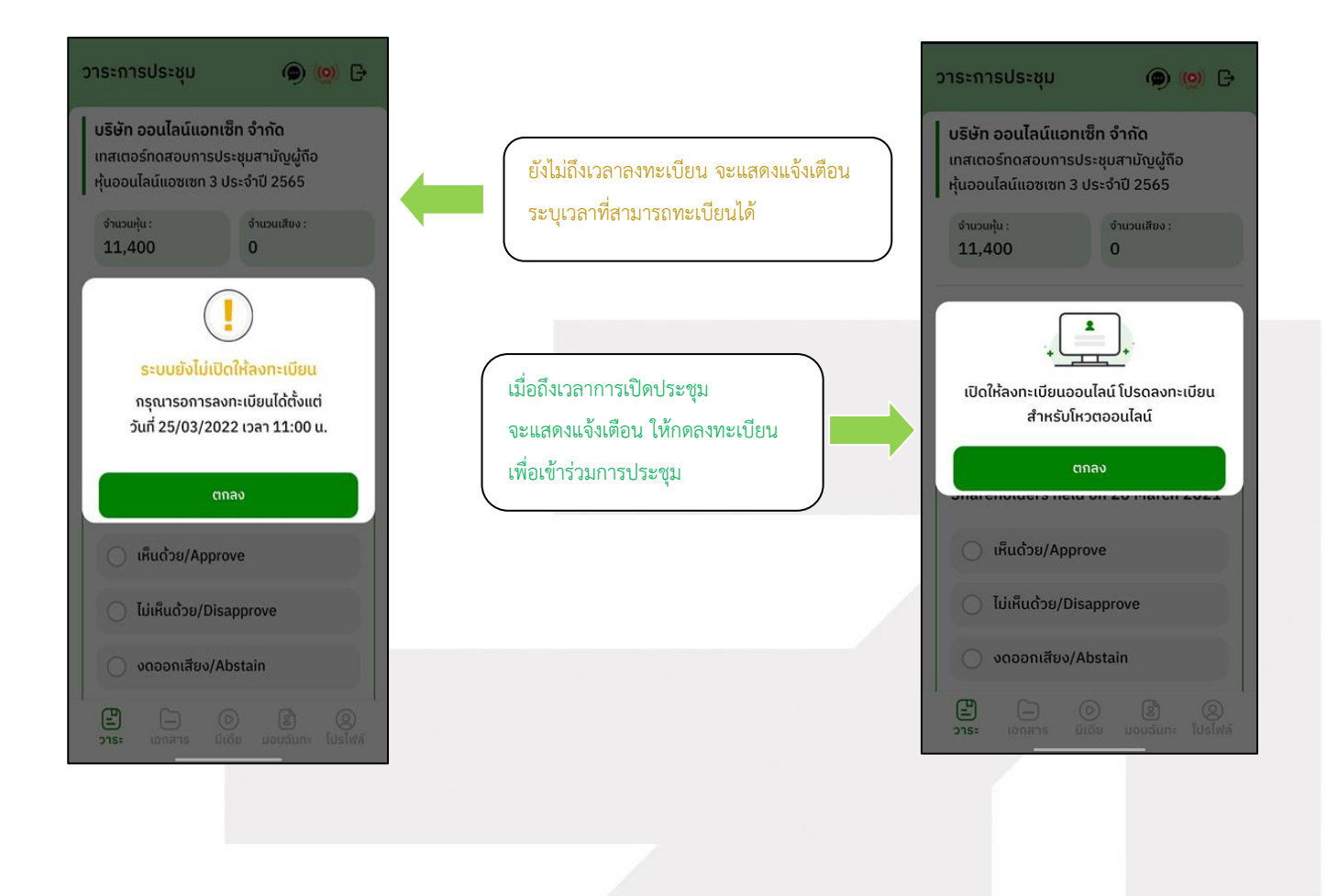

Page **9** of **18** ระดับความลับ: ลับ ONL-MN-001 คู่มือการใช้งาน Mobile Application IR PLUS AGM – TH

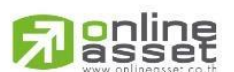

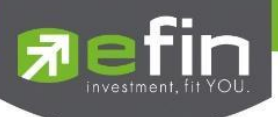

2) เมื่อสมาชิกสามัญกดลงทะเบียนเข้าระบบเรียบร้อยแล้ว ระบบจะเปิดให้ลงคะแนนออนไลน์ได้ทันที สมาชิกสามัญจะสามารถลงคะแนน เห็นด้วย ไม่เห็นด้วย งดออกเสียง อย่างใดอย่างหนึ่ง

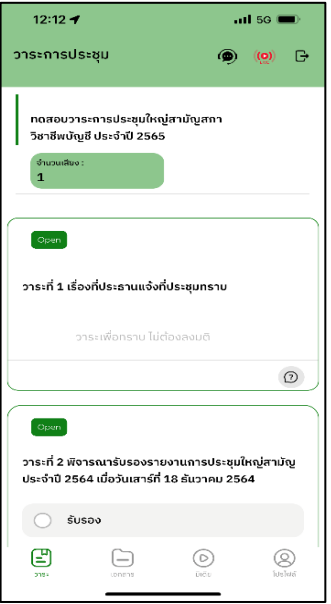

• เมื่อเลือกลงคะแนนเรียบร้อยแล้ว ระบบจะแสดงกล่องข้อความ สมาชิกสามัญ จะต้องกดปุ่มยืนยัน การลงคะแนน การโหวตออนไลน์สมาชิกสามัญจะสามารถแก้ไขคะแนนได้ตลอดเวลา จนกว่าวาระนั้นจะปิดการ ลงคะแนน

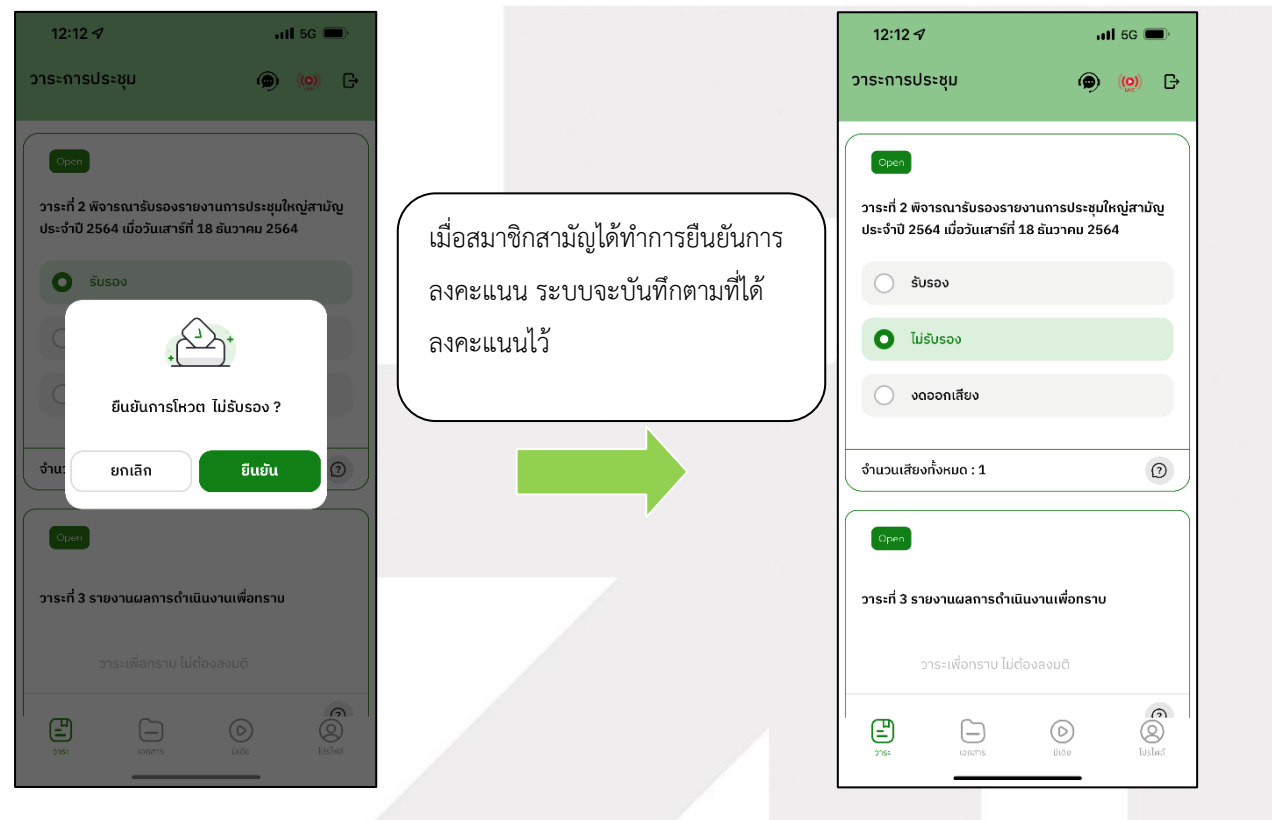

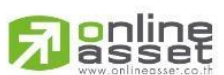

Page **10** of **18** ระดับความลับ: ลับ ONL-MN-001 คู่มือการใช้งาน Mobile Application IR PLUS AGM – TH

**ONLINE ASSET COMPANY LIMITED** 

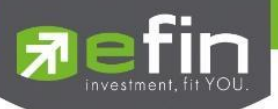

• การปิดการลงคะแนนออนไลน์ ระบบจะส่ง Notification มาแจ้งเตือน

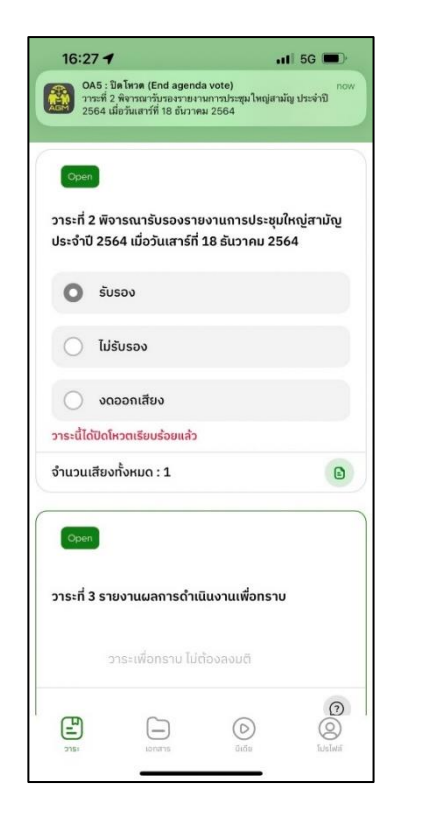

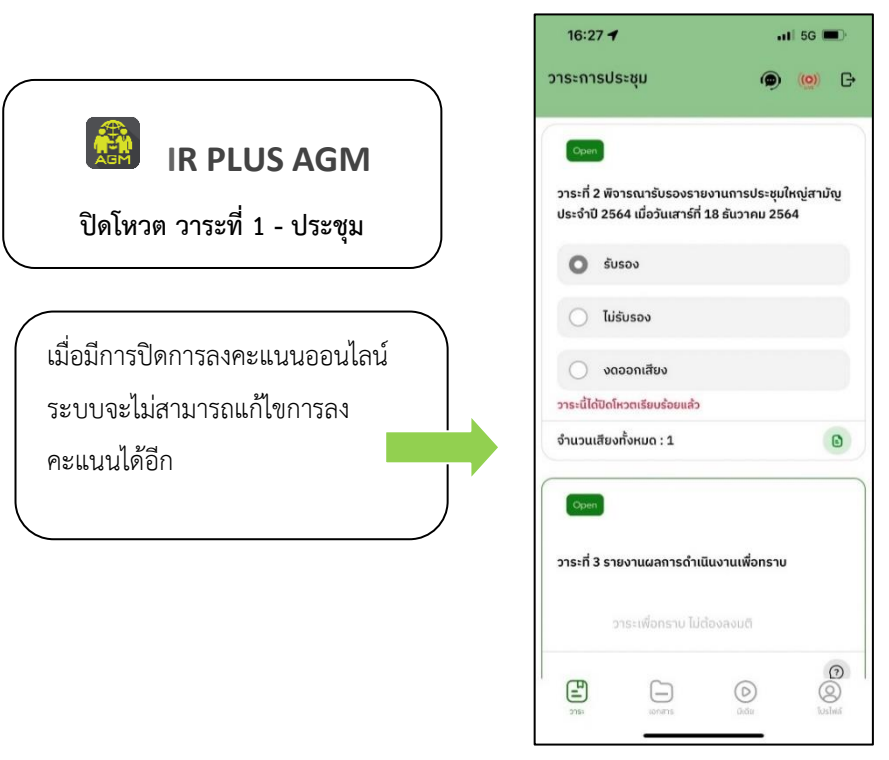

• การปิดวาระ : ระบบจะส่ง Notification แจ้งเตือน การปิดวาระ

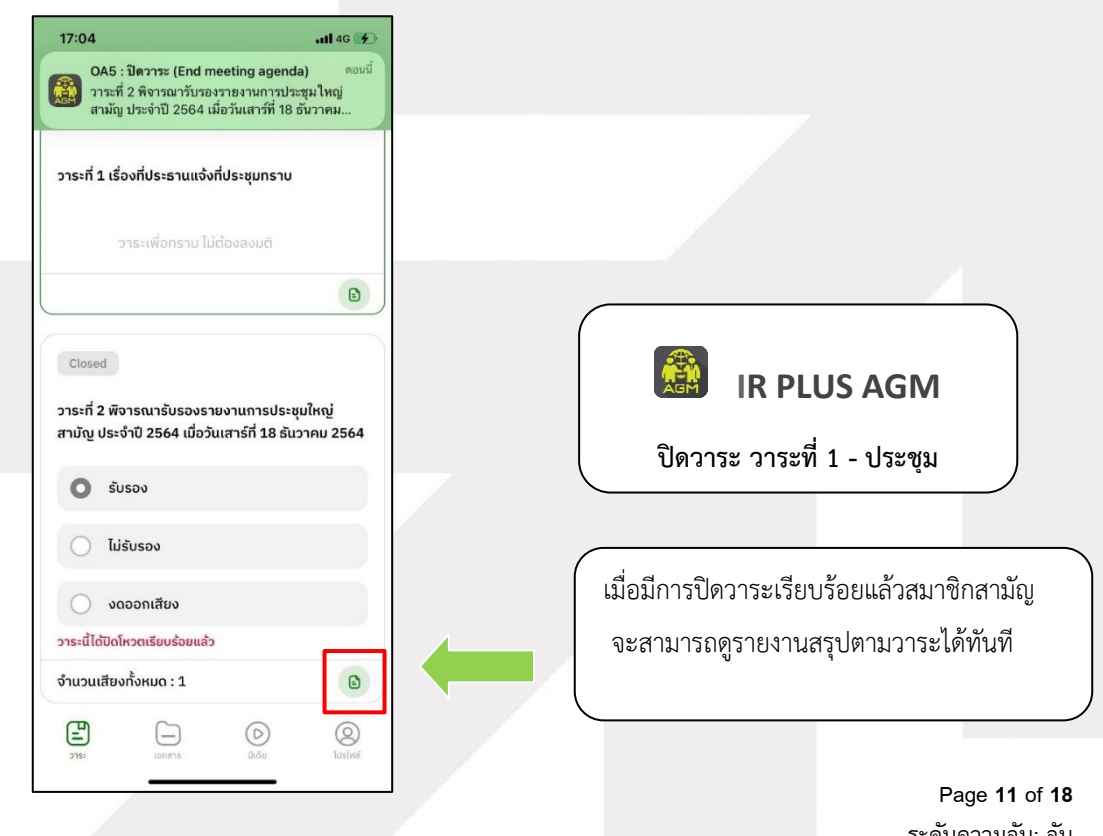

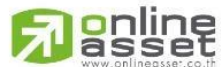

ระดับความลับ: ลับ ONL-MN-001 คู่มือการใช้งาน Mobile Application IR PLUS AGM – TH

#### **ONLINE ASSET COMPANY LIMITED**

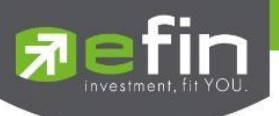

## **5.เมนูการใช้งานต่างๆ สำหรับ Mobile Application**

การใช้งานเมนูต่าง ๆ สงวนสิทธิ์ให้เฉพาะสมาชิกสามัญที่ผ่านการตรวจสอบการยืนยันตัวตน อย่างถูกต้อง แล้วเท่านั้น

#### **5.1 เมนูวาระ**

การถามคำถาม : กดเลือกเครื่องหมายคำถาม (?) ที่ต้องการการสอบถามในวาระนั้นๆ จากนั้น พิมพ์คำถาม และกด ส่งคำถาม ดังรูป

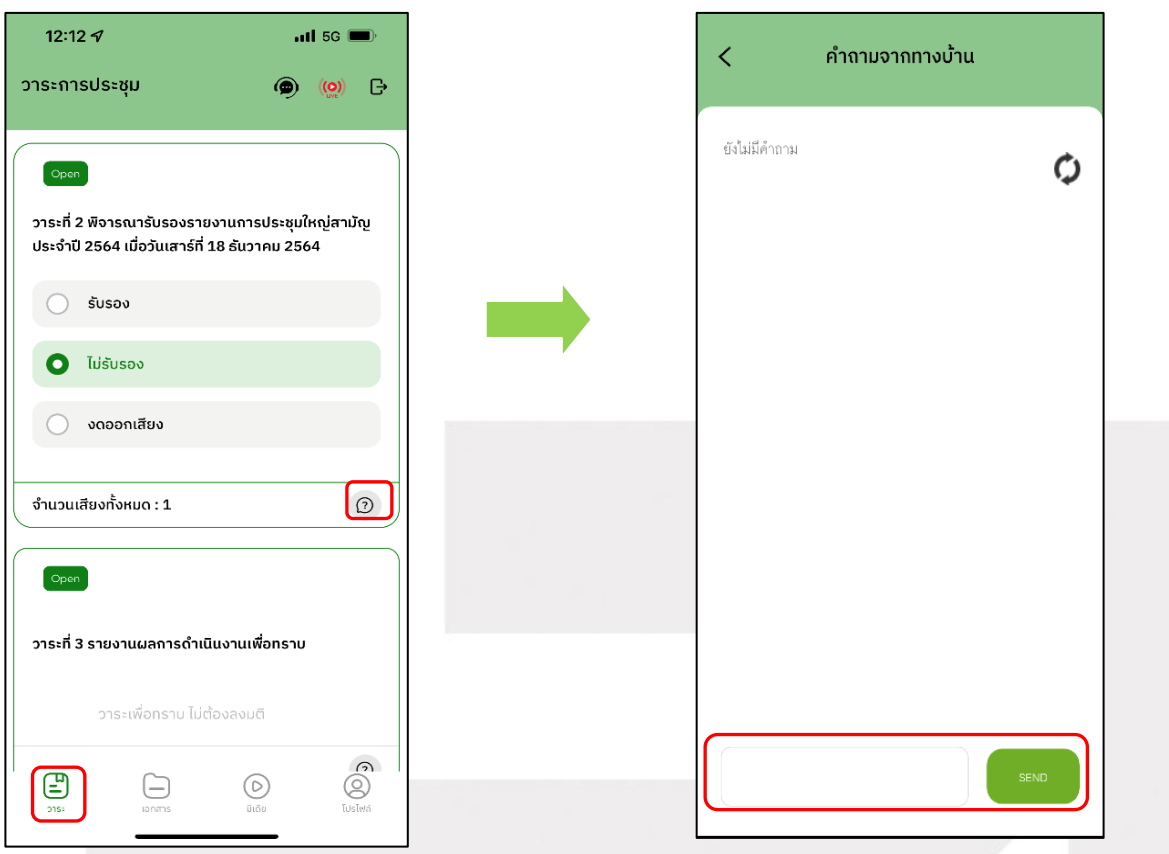

Page **12** of **18** ระดับความลับ: ลับ ONL-MN-001 คู่มือการใช้งาน Mobile Application IR PLUS AGM – TH

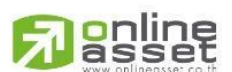

ォ

#### **5.2 เมนูเอกสาร**

สำหรับสมาชิกเปิดอ่านเอกสารประกอบการประชุมได้

**5.3 เมนูมีเดีย** 

สำหรับสมาชิกเปิดวิดีโอต่างๆ ที่เกี่ยวกับการประชุม

### **5.4 เมนูโปรไฟล์**

ข้อมูลส่วนตัวของสมาชิกที่เข้าร่วมประชุม

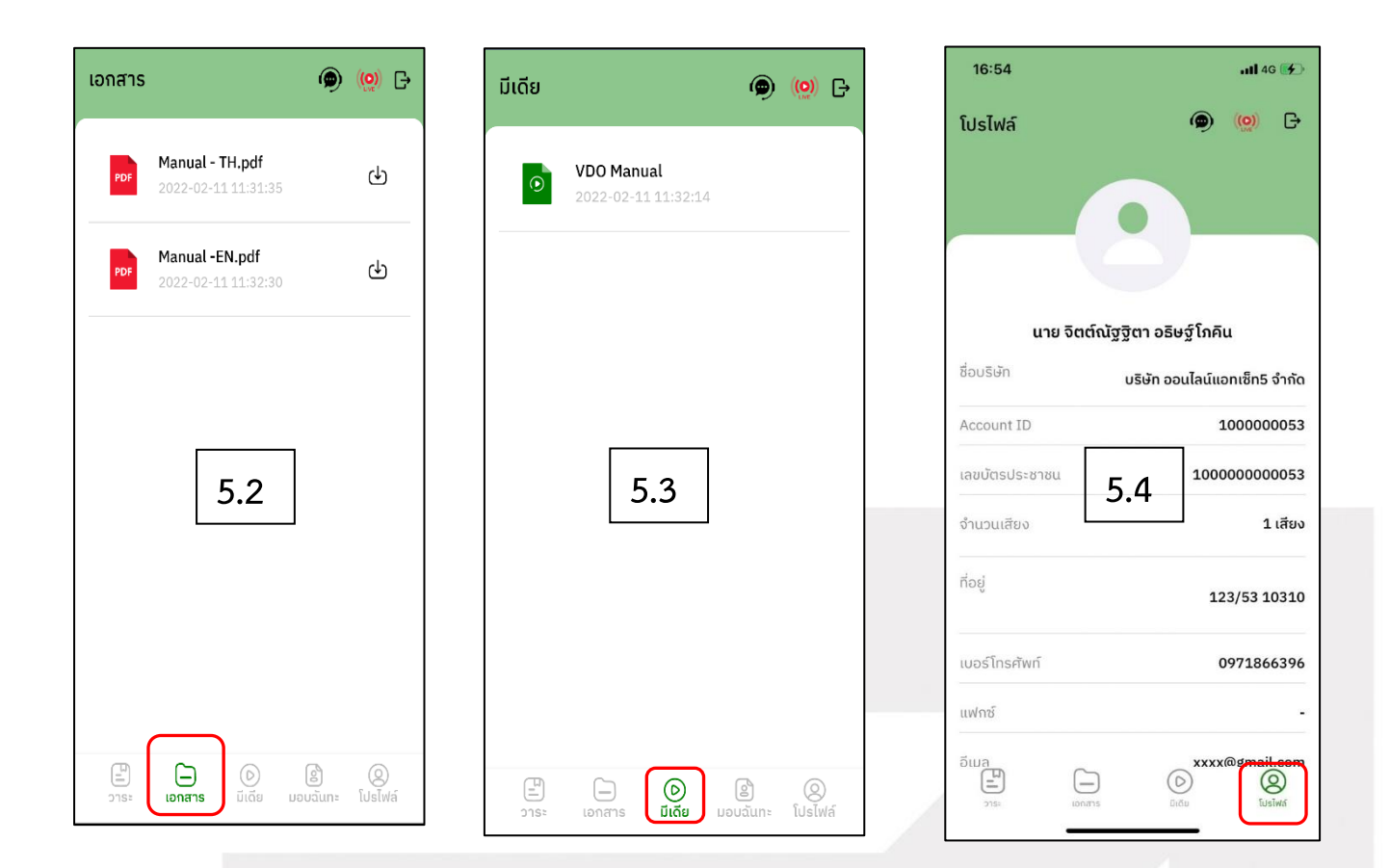

Page **13** of **18** ระดับความลับ: ลับ ONL-MN-001 คู่มือการใช้งาน Mobile Application IR PLUS AGM – TH

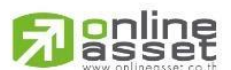

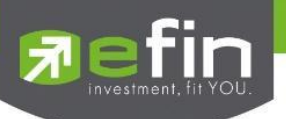

## **5.5 เมนูตั้งค่า**

 สำหรับสมาชิกสามัญที่ต้องการเปลี่ยนภาษา หรือออกจากระบบ กรณีออกจากระบบ ระบบจะทำการ ตัดจำนวนองค์ประชุมและคะแนนเสียงของท่านในฐานะสมาชิกสามัญผู้เข้าร่วมประชุมออกจากการประชุมทันที

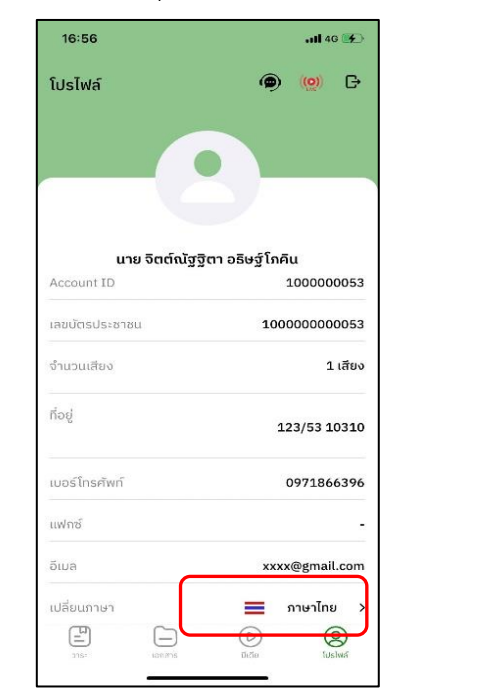

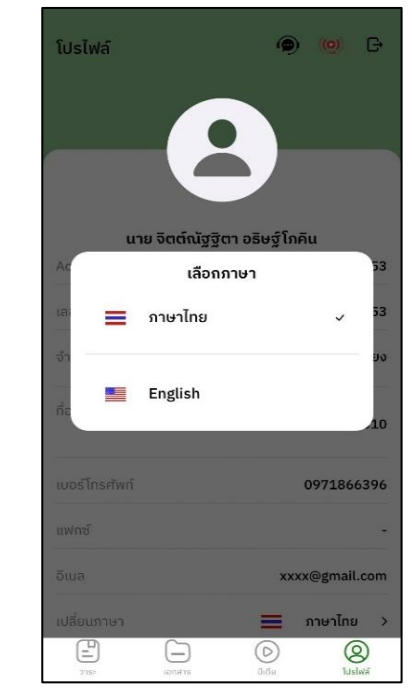

**5.6 เมนูสอบถามหรือแสดงความคิดเห็นขณะมีการถ่ายทอดสดการประชุมผ่านวิดีโอคอล**

**5.6.1 ให้สมาชิกสามัญแสดงคิดเห็นหรือสอบถามคณะกรรมการขณะการประชุม ผ่านวิดีโอคอล** โดยสมาชิกสามัญสามารถใช้งานวิดีโอคอล เพื่อตั้งคำถามหรือแสดงความคิดเห็นต่อคณะกรรมการในช่วงการ ถ่ายทอดสดได้ ดังนี้

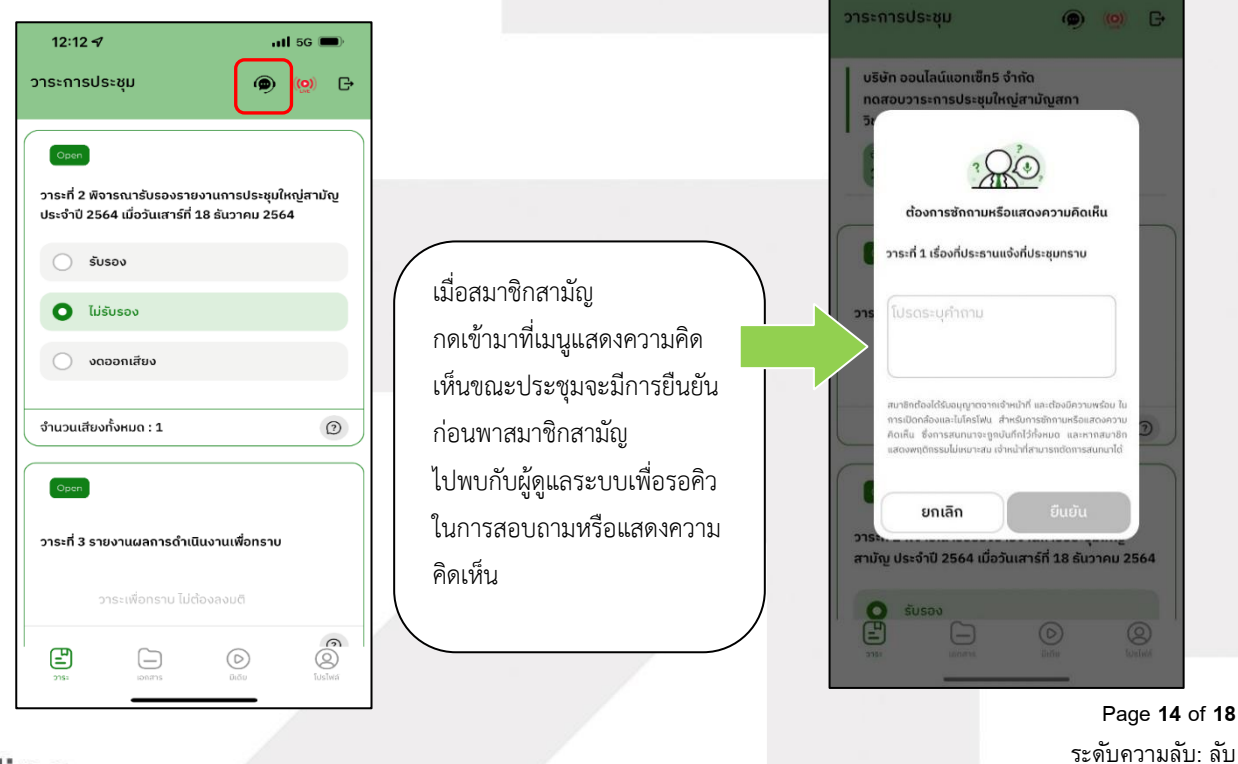

# **gnline**

ONL-MN-001 คู่มือการใช้งาน Mobile Application IR PLUS AGM – TH

**ONLINE ASSET COMPANY LIMITED** 

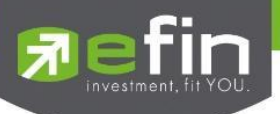

เมื่อสมาชิกสามัญได้ขอสิทธิการสอบถามหรือแสดงความคิดเห็นผ่านวิดีโอคอลแล้ว ผู้ดูแลระบบ ทำการตรวจสอบเพื่อติดต่อกลับมา สมาชิกสามัญจะต้องยืนยันการเข้าร่วมการประชุมผ่านวิดีโอคอล และกดปุ่ม ยืนยันการเข้าร่วมวิดีโอคอล

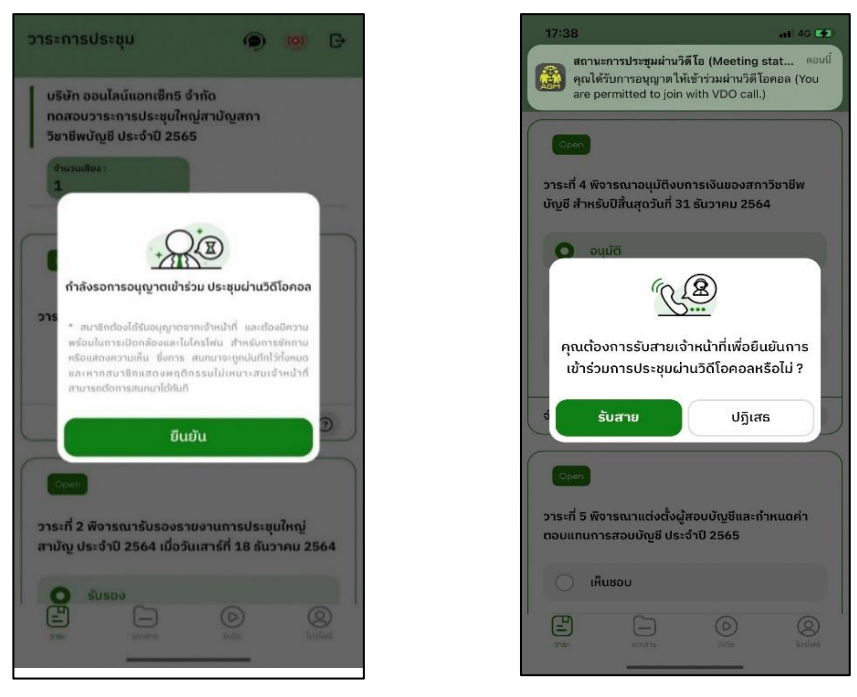

เมื่อสมาชิกสามัญกดยืนยันการเข้าร่วมวิดีโอคอล จะแสดงหน้าวิดีโอคอลและเปิดกล้องของสมาชิก โดยผู้ดูแลระบบจะสอบถามสมาชิกสามัญและรอความพร้อมของกรรมการ ก่อนที่จะสลับกล้องไปที่กรรมการ เพื่อสอบถามหรือแสดงความคิดเห็น

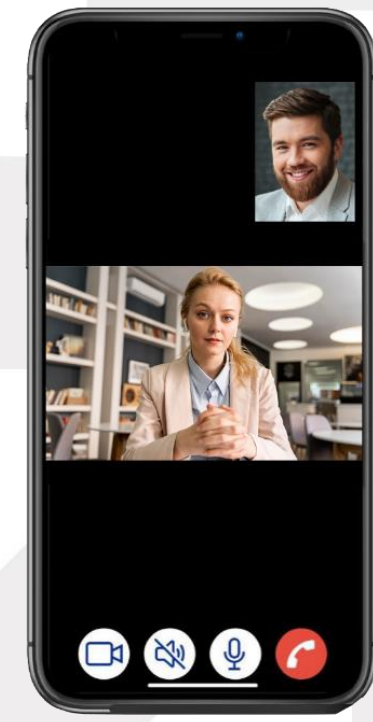

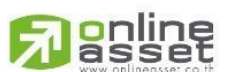

Page **15** of **18** ระดับความลับ: ลับ ONL-MN-001 คู่มือการใช้งาน Mobile Application IR PLUS AGM – TH

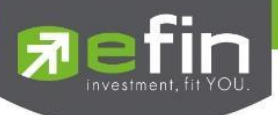

เมื่อผู้ดูแลระบบตรวจสอบความเรียบร้อยแล้ว ผู้ดูแลระบบจะสลับกล้องไปที่กรรมการ เพื่อให้

สมาชิกสามัญได้สอบถามหรือแสดงความคิดเห็นต่อกรรมการ

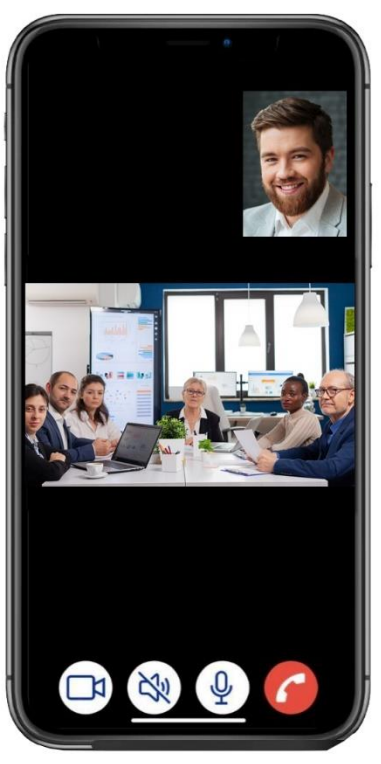

เมื่อสมาชิกสามัญได้สอบถามและได้รับคำตอบจากกรรมการ เรียบร้อยแล้ว กรรมการจะกดวางสาย

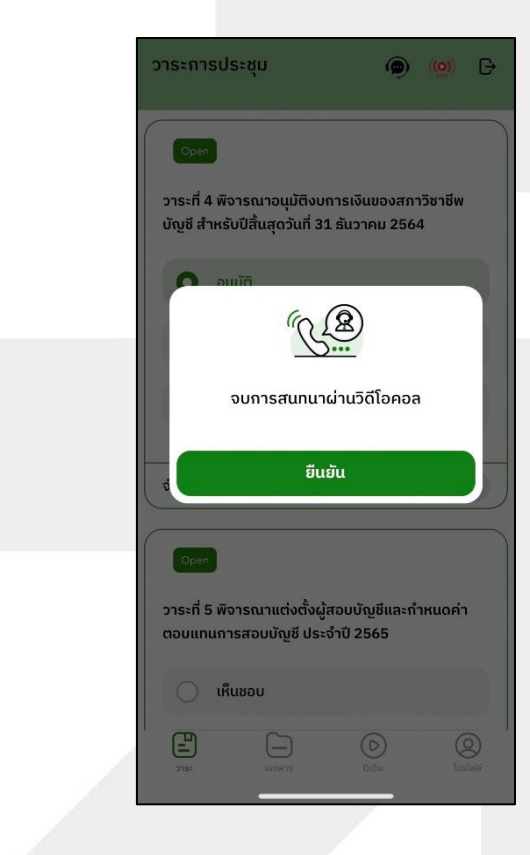

gnline

Page **16** of **18** ระดับความลับ: ลับ ONL-MN-001 คู่มือการใช้งาน Mobile Application IR PLUS AGM – TH

**ONLINE ASSET COMPANY LIMITED** 466 Ratchadapisek Rd., Samsen-Nok, Huay Kwang, Bangkok 10310 THAILAND Tel: +662 022 6200 Fax: +662 022 6255 www.efinancethai.com www.onlineasset.co.th

เพื่อจบการสนทนา

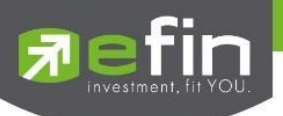

 **5.6.2 กรณีสมาชิกสามัญขอสิทธิการสอบถามหรือแสดงความคิดเห็นแบบวีดีโอคอลแล้ว ไม่ได้การตอบกลับแบบวีดีโอคอล** ผู้ดูแลระบบจะทำการตอบกลับด้วยข้อความแทน โดยสมาชิกสามัญ จะได้รับข้อความแจ้งเตือน

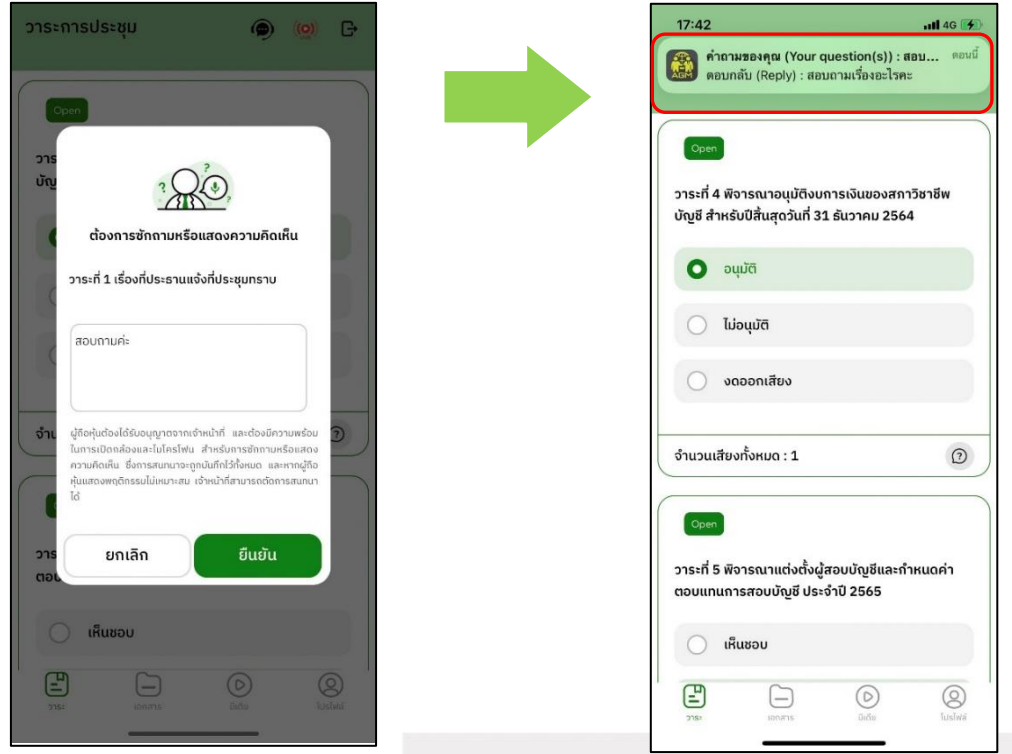

เมื่อกดเข้ามา เพื่อดูข้อความตอบกลับจากข้อความแจ้งเตือน จะแสดงดังรูป หรือผู้เข้าร่วมประชุม สามารถกดกลับมาดูคำตอบจาก Admin อีกครั้ง ได้จากปุ่มถามคำถามแบบส่งเป็นข้อความดังรูป

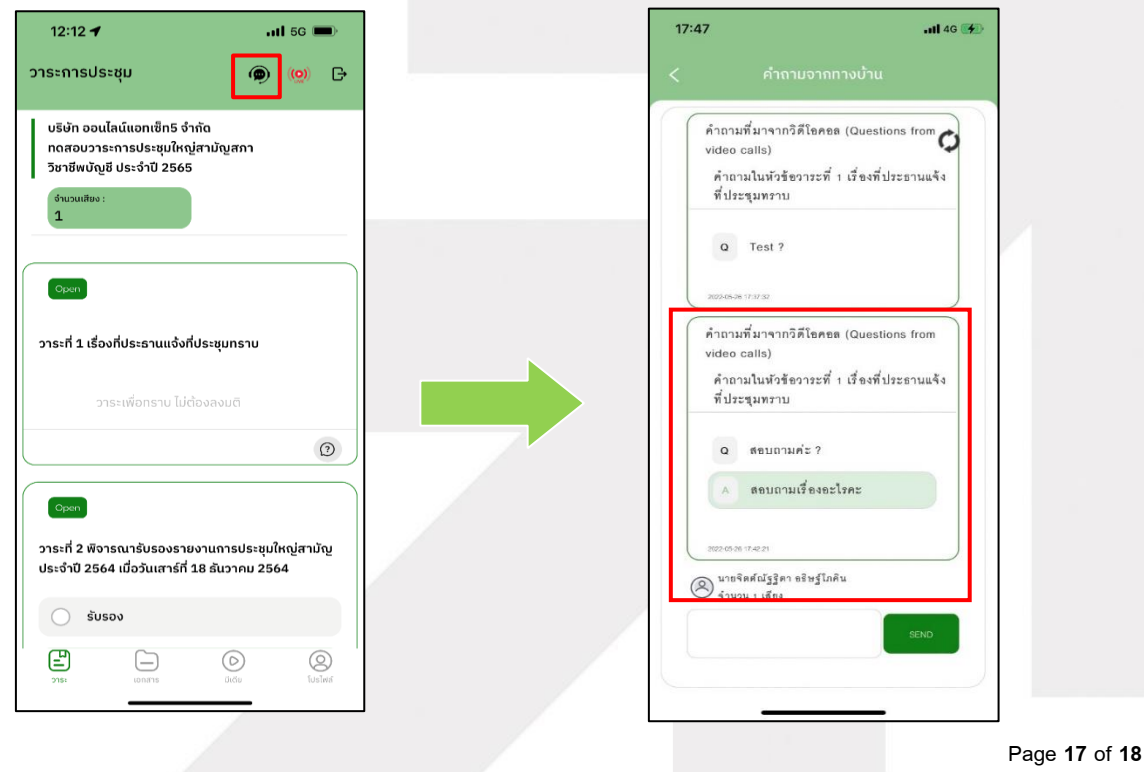

ระดับความลับ: ลับ ONL-MN-001 คู่มือการใช้งาน Mobile Application IR PLUS AGM – TH

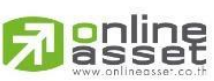

**ONLINE ASSET COMPANY LIMITED** 

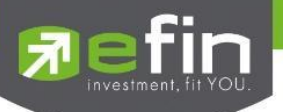

#### **Revision History**

**Action :** C = **Created** A=**Added** M=**Modified** D=**Deleted**

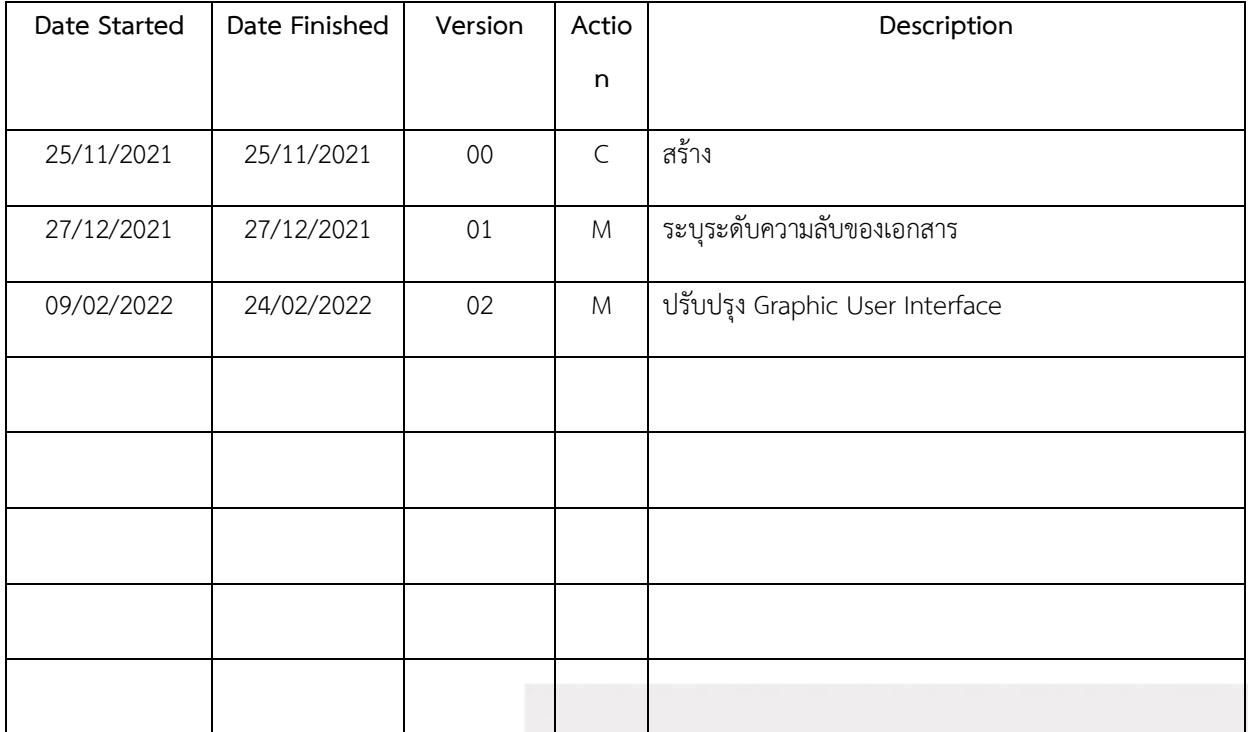

Page **18** of **18** ระดับความลับ: ลับ ONL-MN-001 คู่มือการใช้งาน Mobile Application IR PLUS AGM – TH

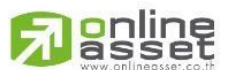